# DigiCore Australia's Ctrack Online Quick Start Guide.

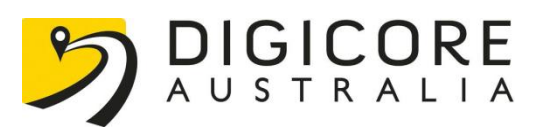

# [1. Logging In](#page-2-0)

# [2. Changing](#page-2-1) Your Password

[3. Vehicle Replays](#page-3-0)

[Process 1](#page-4-0)

[Process 2](#page-6-0)

[Process 3](#page-7-0)

[4. Points of Interest](#page-9-0) (POI)

[Polygonal POI](#page-9-1)

[Rectangular POI](#page-11-0)

[5. Geo Zones](#page-12-0)

[6. Driver Tags](#page-14-0)

[7. Reports](#page-16-0)

[Vehicle Trip Summary](#page-16-1)

[Vehicle Trip Report](#page-19-0)

[Movement Report](#page-20-0)

[8. Alarm Icons](#page-23-0)

## <span id="page-2-0"></span>**1. Logging In**

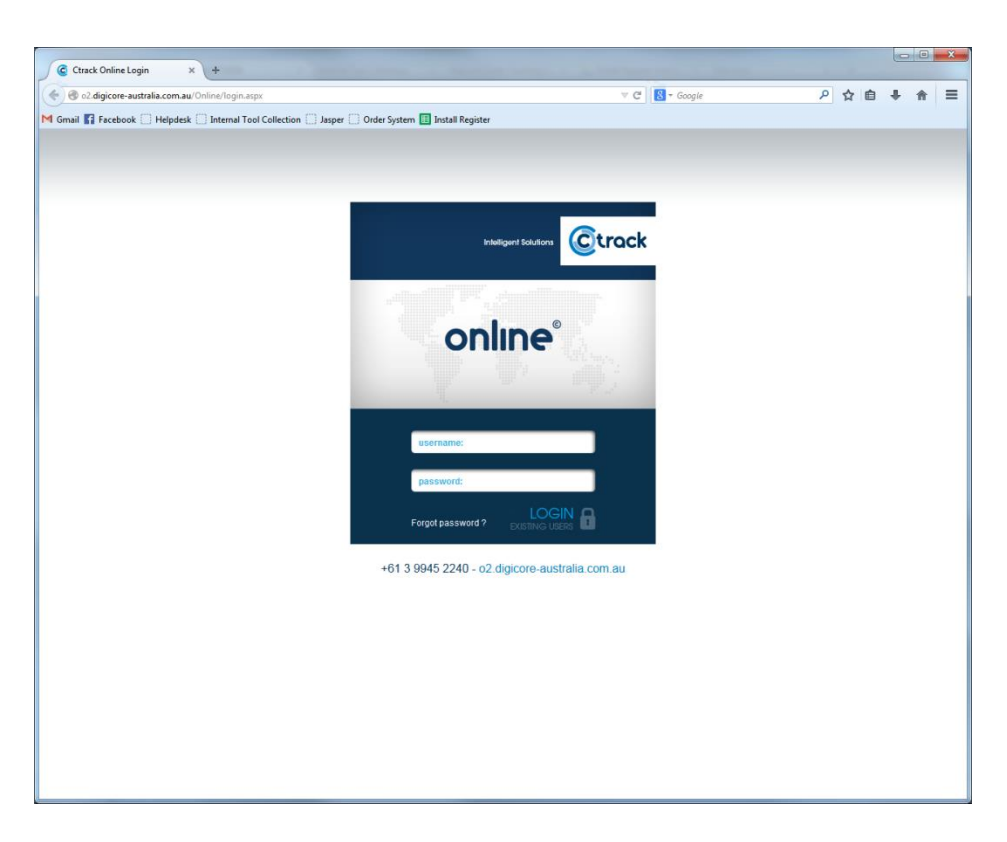

Go to http:// <http://o2.digicore-australia.com.au/Online/login.aspx>

#### Login in using your provided *username* and *password*

<span id="page-2-1"></span>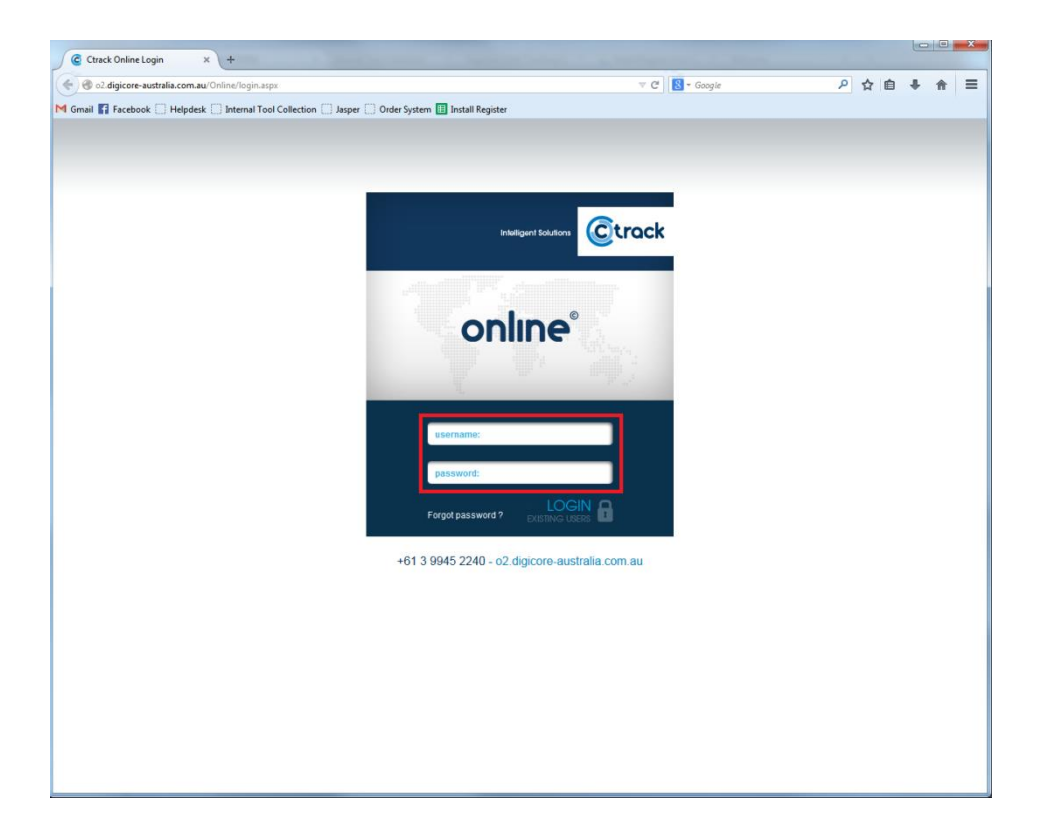

## **2. Changing Your Password**

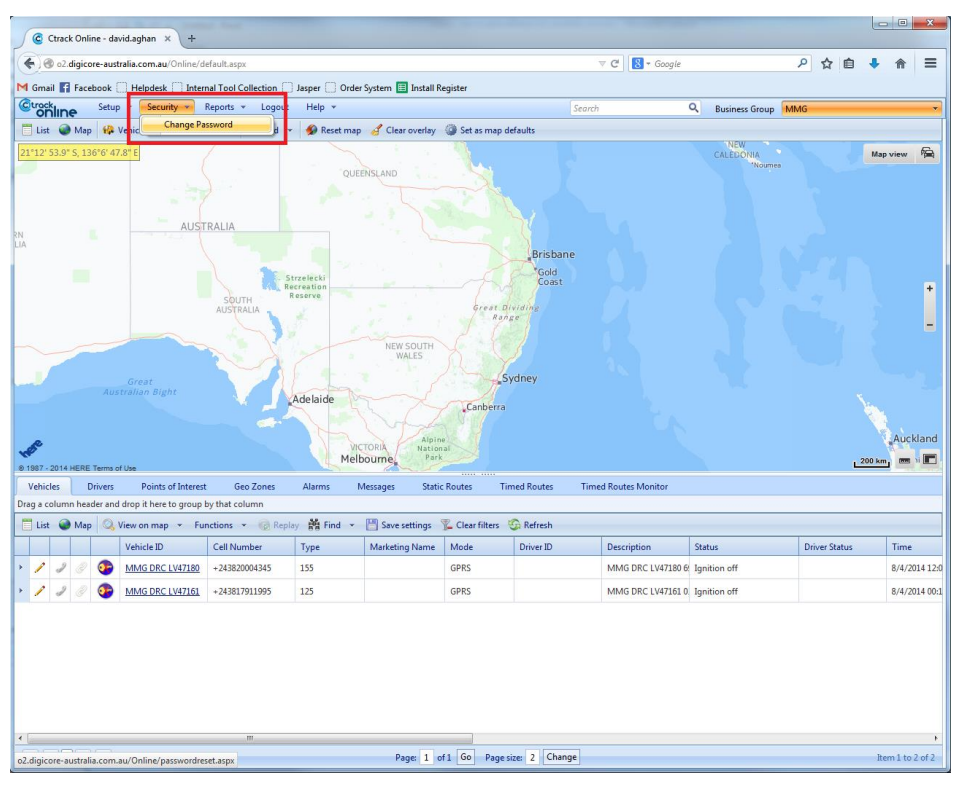

To change your password, move your mouse curse over *security* and click *change password*

Enter you current password and new password twice and click *change password*

<span id="page-3-0"></span>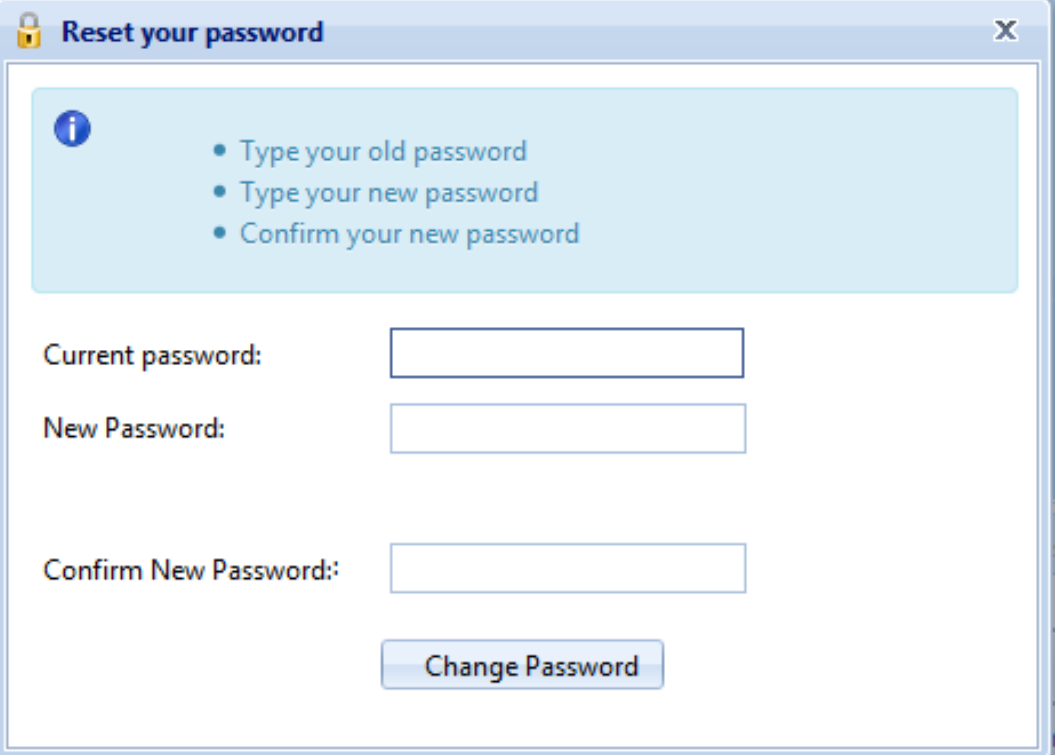

# **3. Vehicle Replays**

A vehicle replay is used for when you want a 'quick' condensed version of a Vehicle Trip Summary. The only details you will see are *Start/Stop* time, *Max Speed*, *Distance* and *Location*. This will show you three (3) ways to run a replay on a vehicle.

#### <span id="page-4-0"></span>**Running a replay on a vehicle (Process 1)**

Left click on the *vehicle running field* (*not* directly on the vehicle name), which will highlight the vehicle, then click on the *replay button*

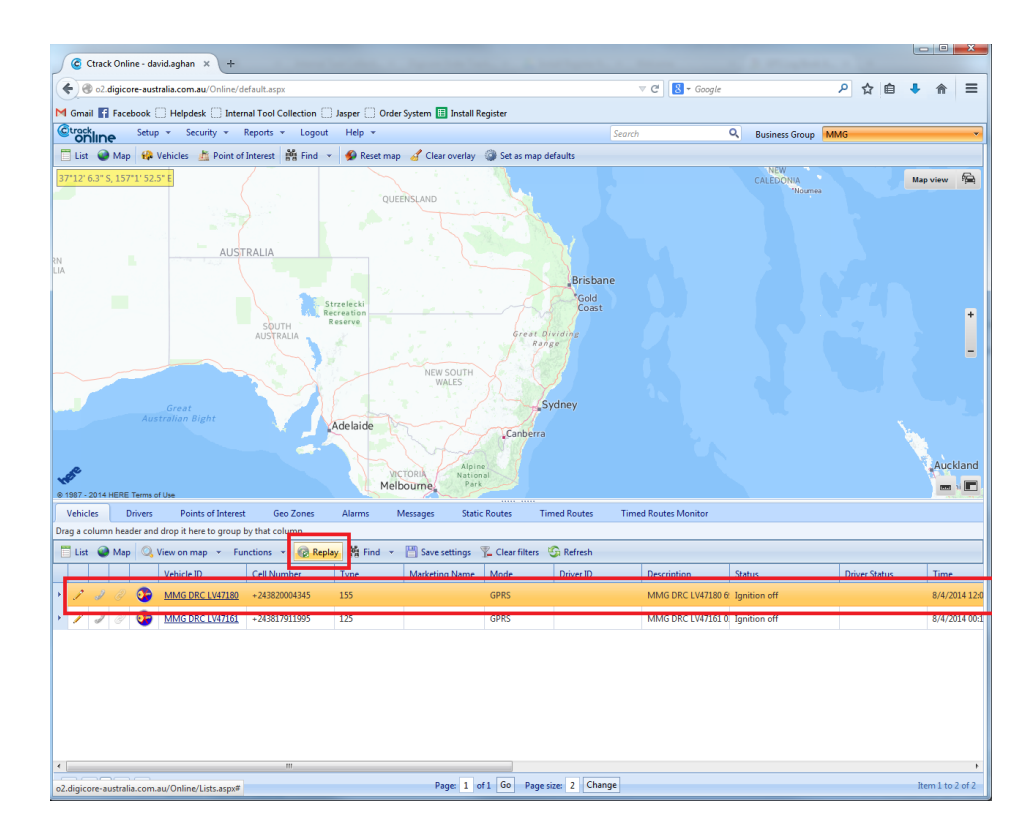

A calendar will appear on the right hand side of the screen. Select the date that you wish to display the trips for the vehicle selected. The trips will appear below the calendar. You can only select 1 day at a time.

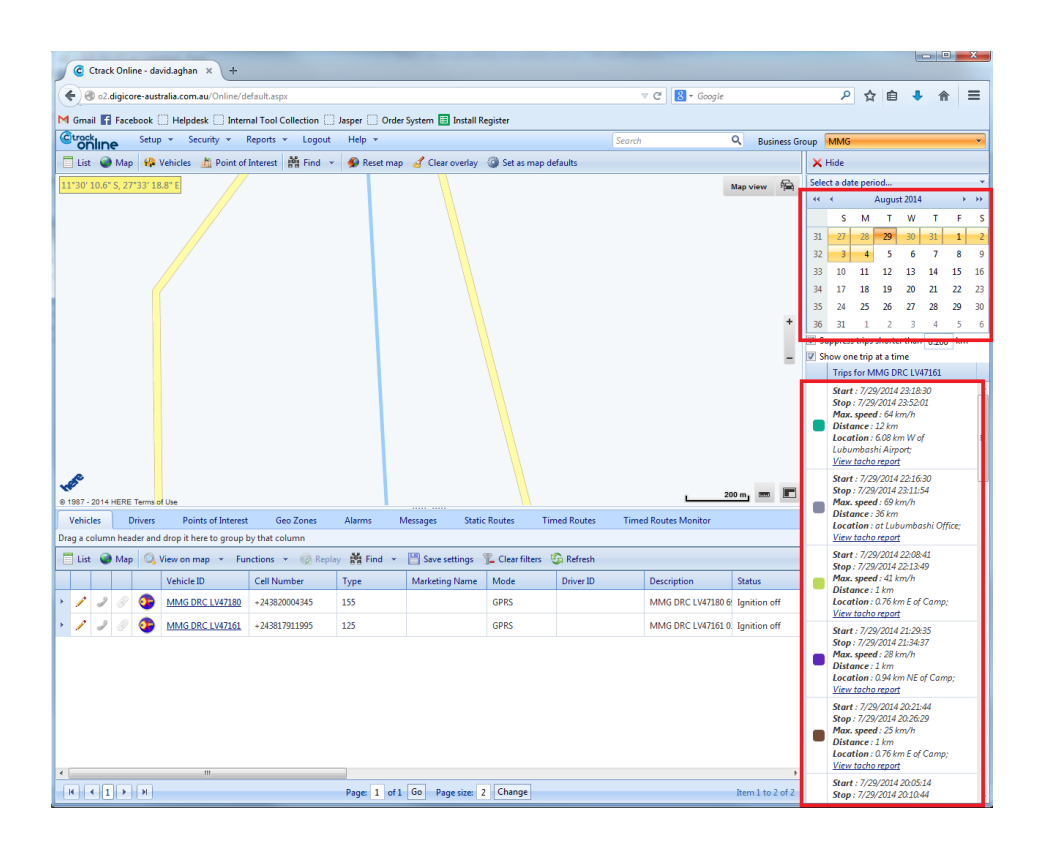

Clicking on a trip will show the trip on the map. If you hold down the CTRL button on the keyboard you can select multiple trips.

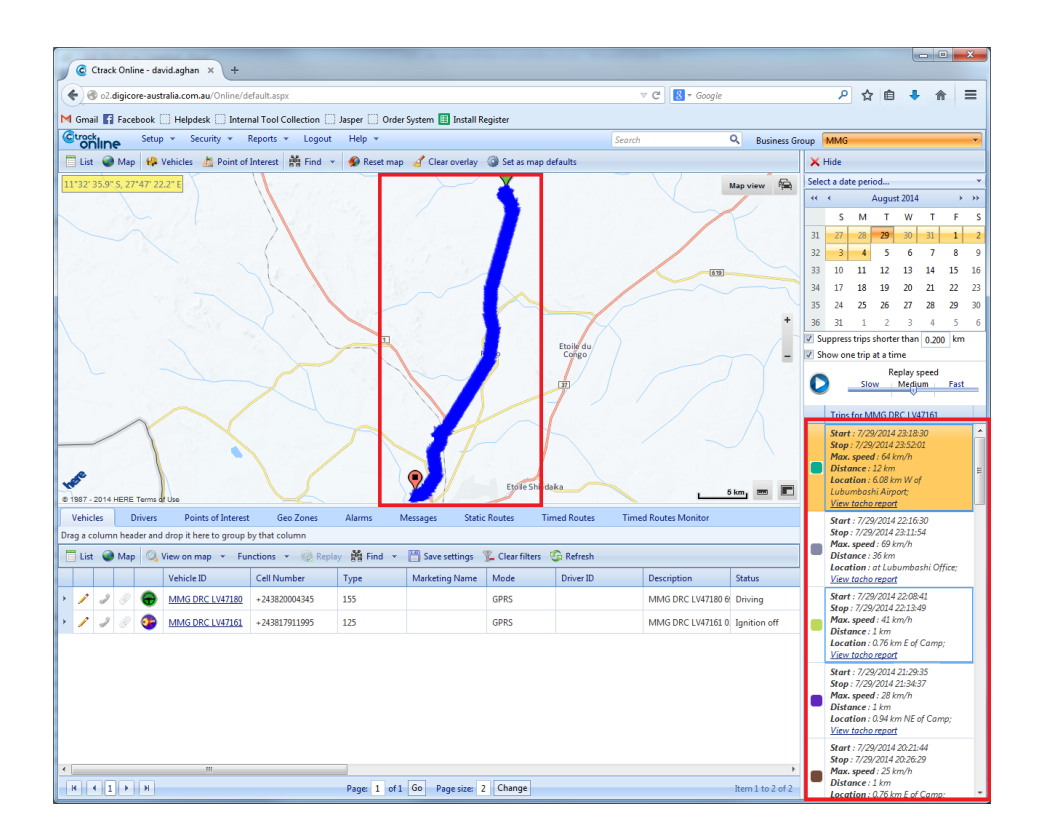

#### To clear the map of any trips that have been shown click the *clear overlay button*.

<span id="page-6-0"></span>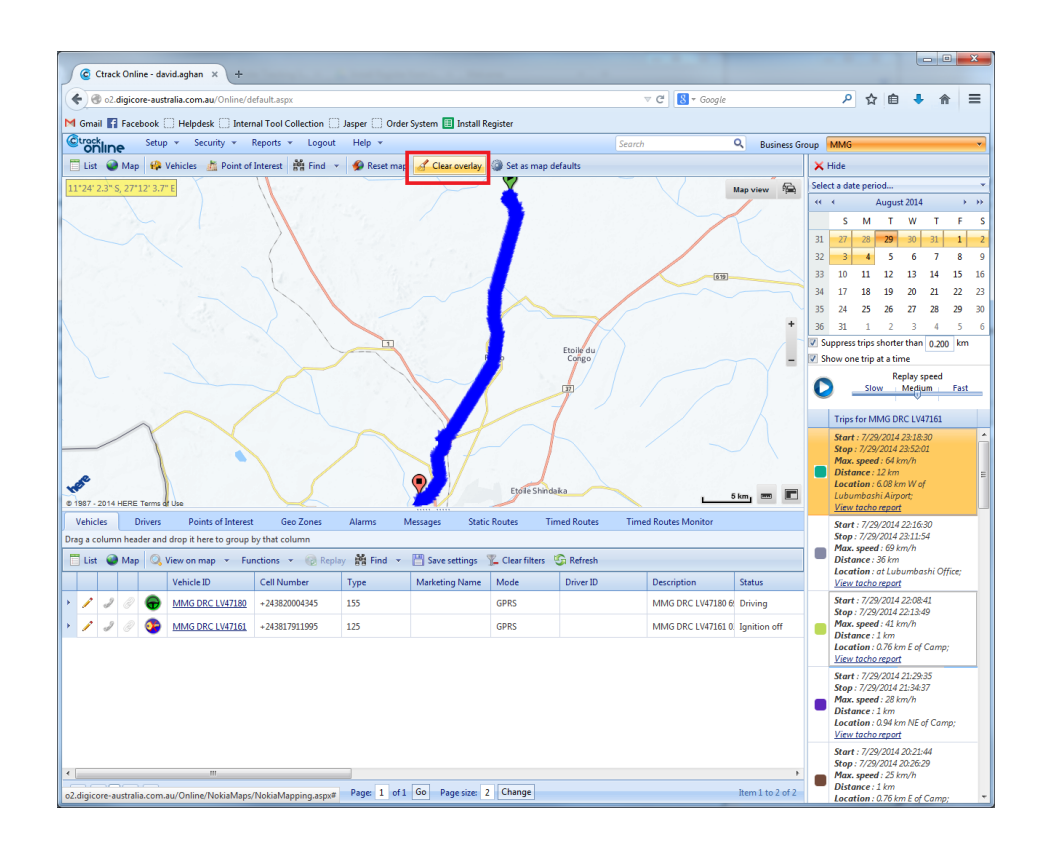

### **Running a replay on a vehicle (Process 2)**

Left click on the *vehicle running field* (*not* directly on the vehicle name), right click and select *replay*.

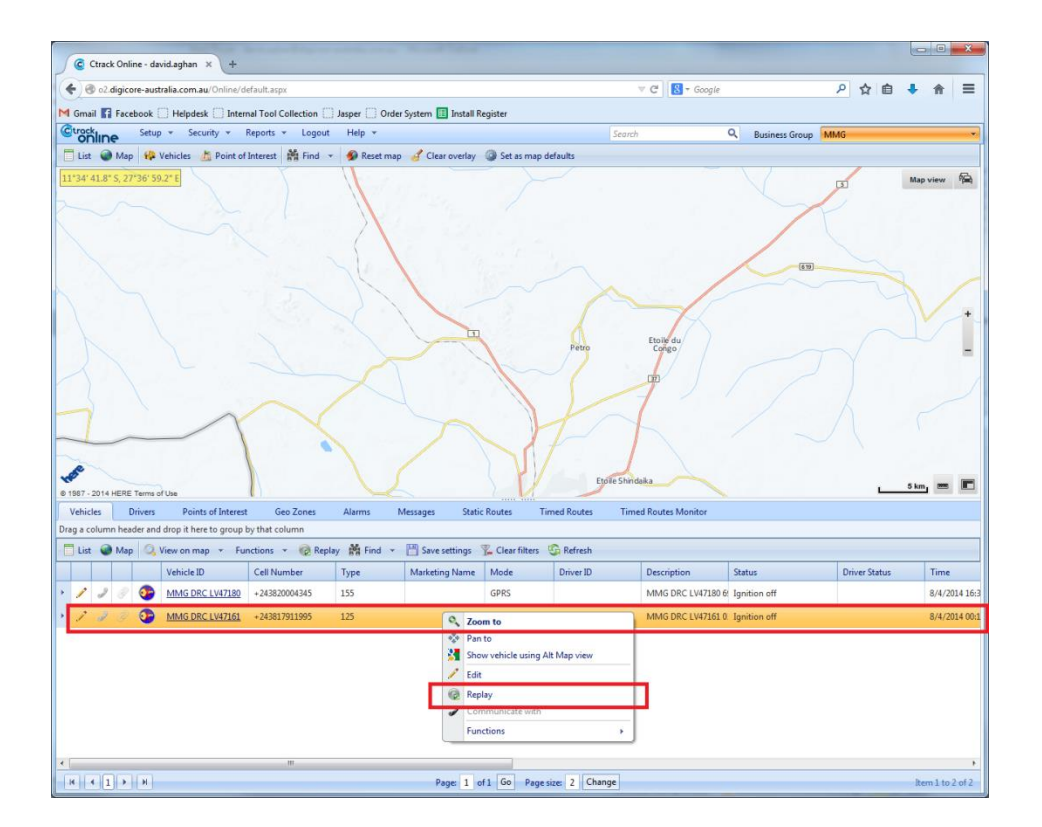

<span id="page-7-0"></span>Refer to steps 2-4 on 'Running a replay on a vehicle (Process 1)'

#### **Running a replay on a vehicle (Process 3)**

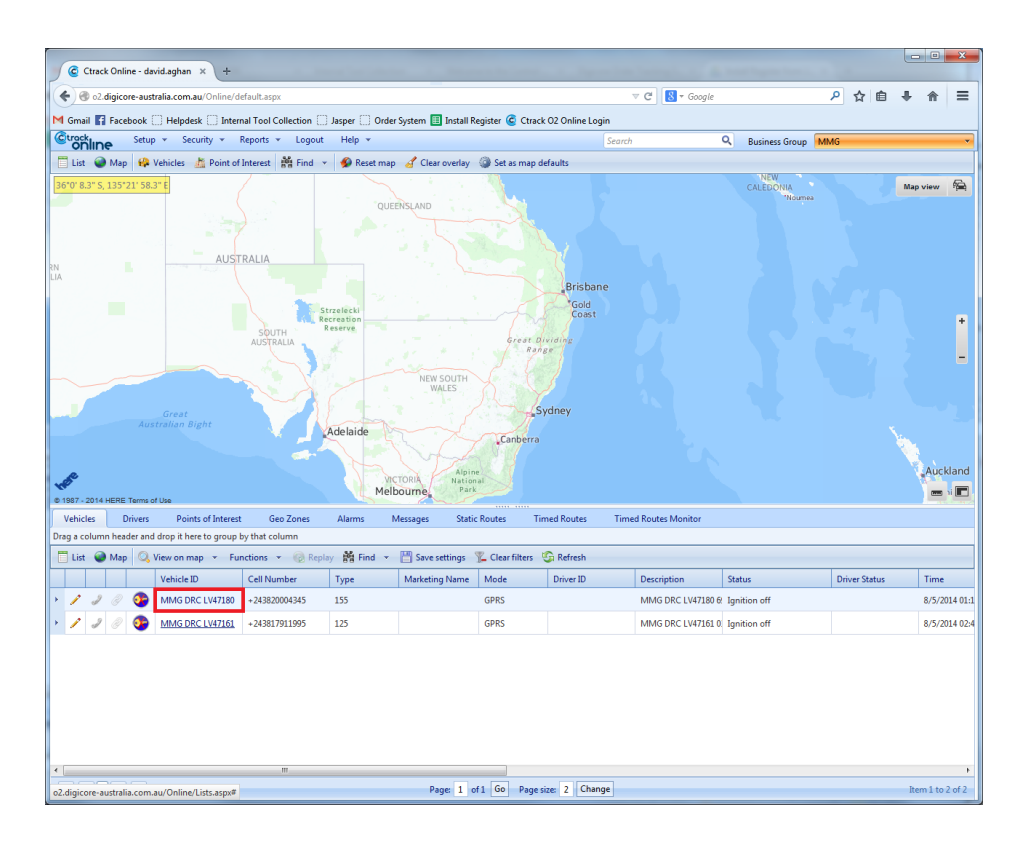

Left click on the *Vehicle name*.

A pop-up window will appear that gives you 4 options for viewing trips – Today, Yesterday, Last 7 Days, Last 30 Days. Double click on the trip to have it populate on the map.

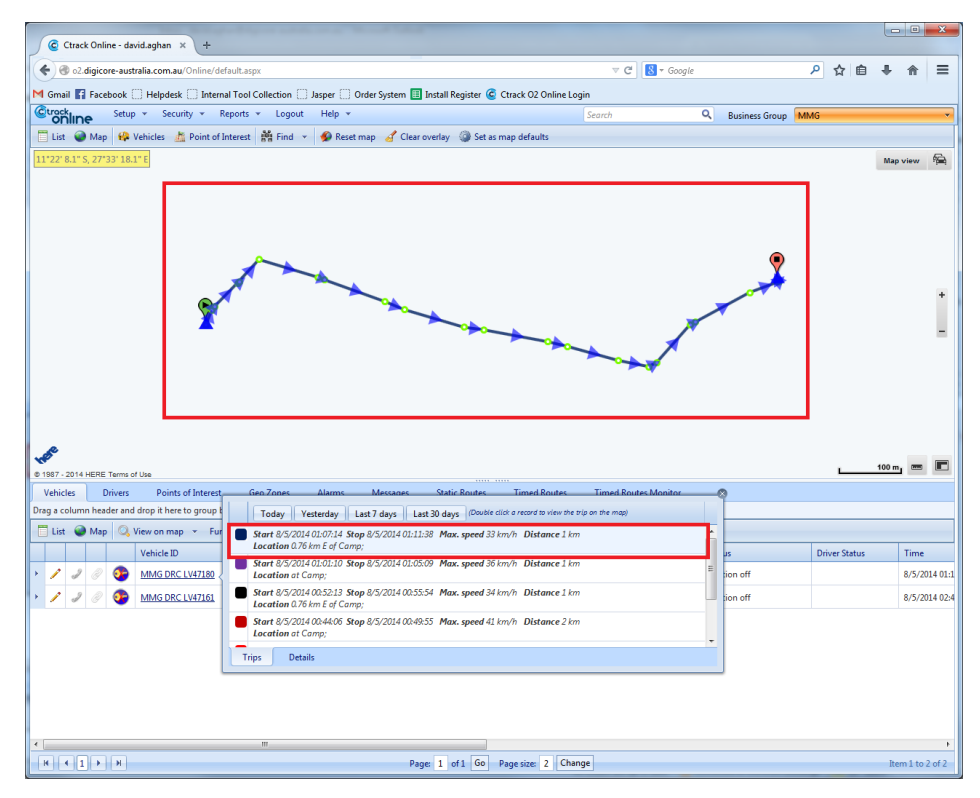

## <span id="page-9-0"></span>**4. Points of Interest (POI)**

Points of Interest are map point references that will display when running a report. The report will notify that a vehicle is X km away from a POI, rather than stating just its longitude and latitude. There are a few different ways of inserting POI however this manual will only cover 2.

#### <span id="page-9-1"></span>**Creating a Polygonal Point of Interest (Process 1)**

To create a POI click on the *Points of Interest* tab and click *Add Polygonal Poi*

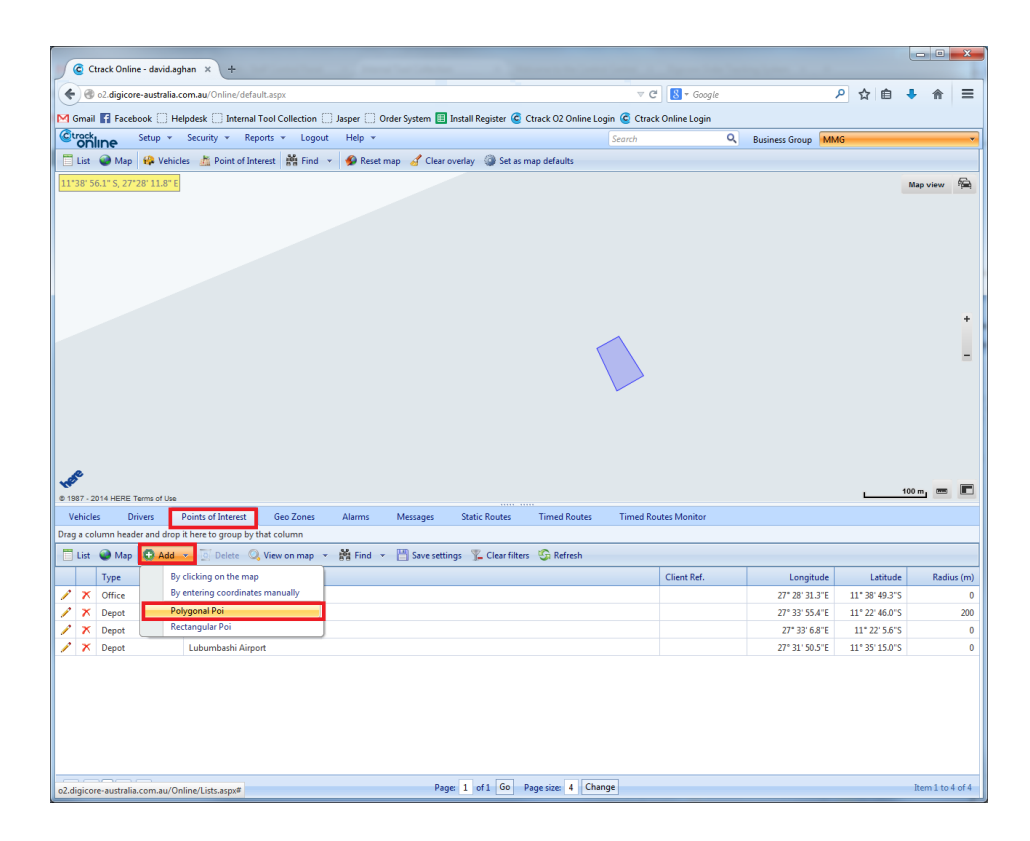

A small pop-up window will appear. Click OK.

Place a number of points on the map surrounding the area you want to mark as you POI. Once you have finished getting the shape you want click in the middle of the shape and select *save*.

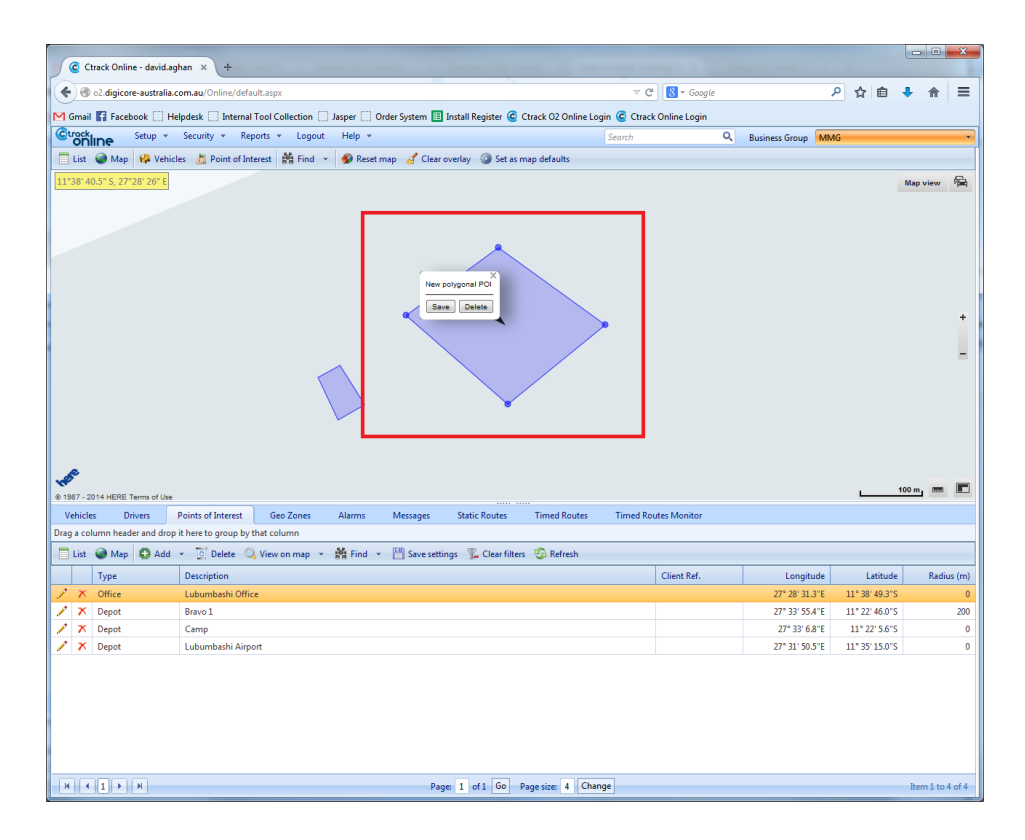

In the new box that appears, you will need to enter information in that is relevant to the POI. *Description, Type, Category* are mandatory fields. Once you have finished click *save*.

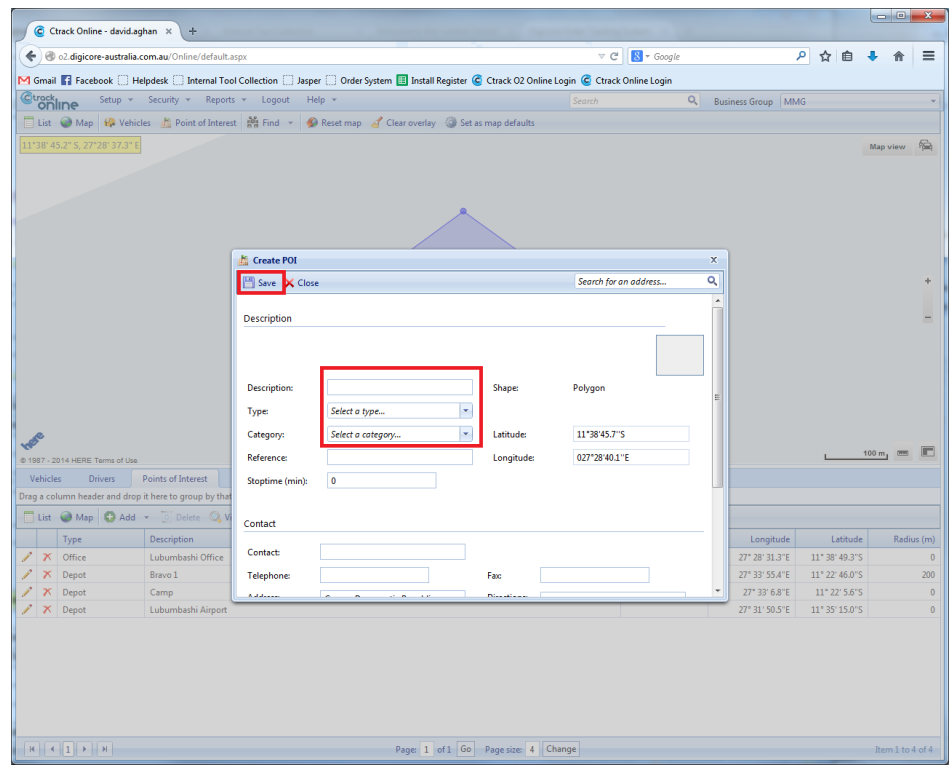

### <span id="page-11-0"></span>**Creating a Rectangular Point of Interest (Process 2)**

To create a POI click on the *Points of Interest* tab and click *Add Rectangular Poi*

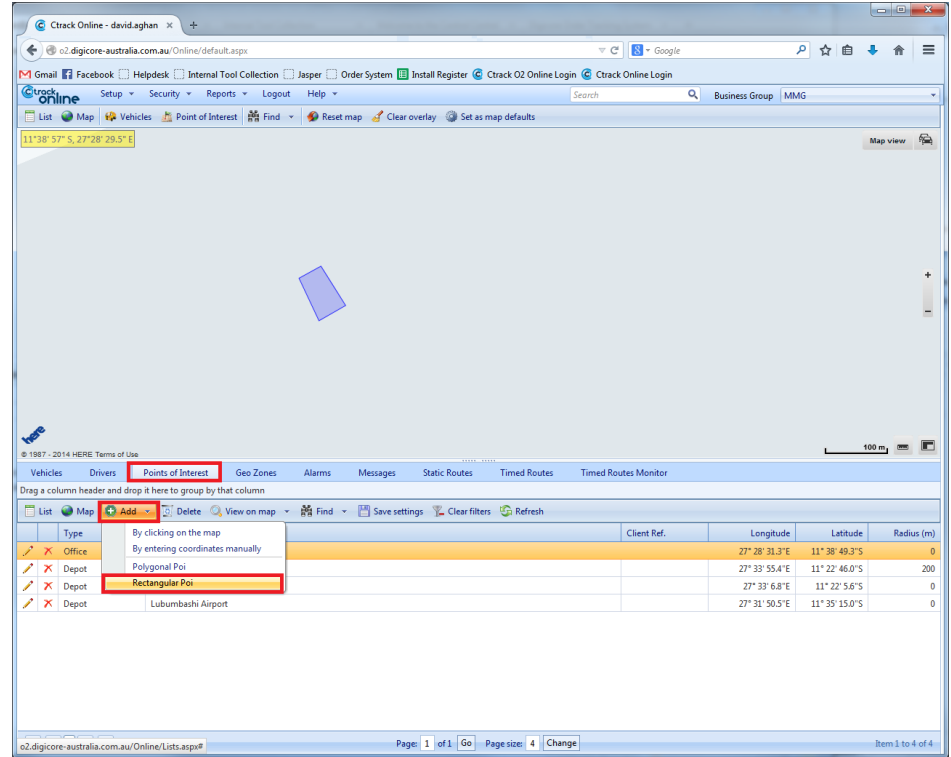

A small pop-up window will appear. Click *OK*. Left click on the screen where you want the rectangle to sit. A small box will appear with circular buttons on opposite corners. Drag either circle to resize the rectangle to the desired size. Click in the shape and click *save*.

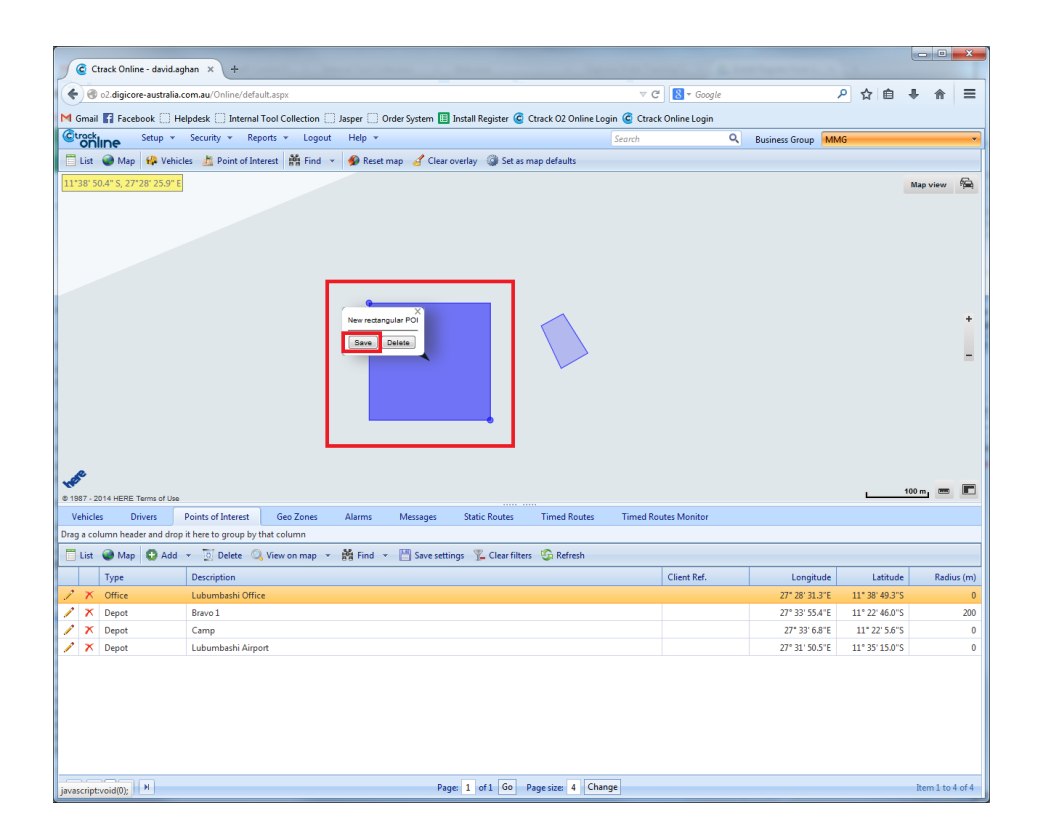

In the new box that appears you will need to enter information in that is relevant to the POI. *Description, Type, Category* are mandatory fields. Once you have finished click *save*.

<span id="page-12-0"></span>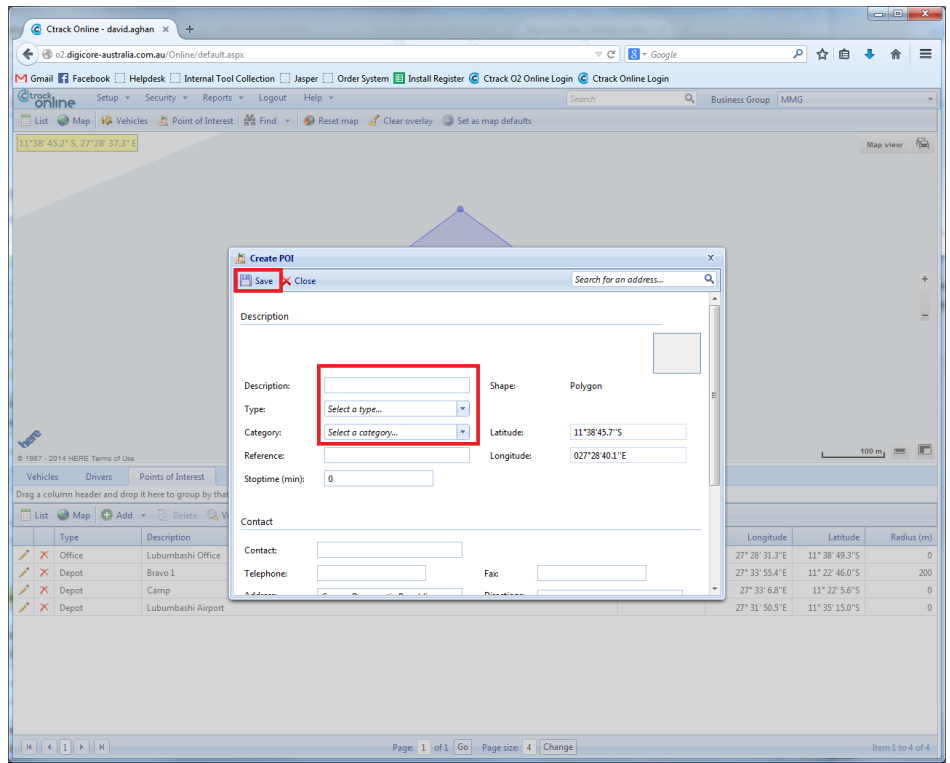

## **5. Geo Zones**

A Geo Zone is a handy marking point on the map that can be utilised for a number of reporting alarms. The 3 types of Geo Zones are *Preferred*, *No Go* and *Waypoint*. The 'Preferred' geo zone is a marked area on the map that is the preferred location for vehicles/drivers to be positioned.

The 'No Go' geo zone is a marked area on the map that is a restricted area. A number of different alarms can be set up when a driver enters this zone. The 'Waypoint' geo zone is marked areas on the map that can be utilised for notifying when a vehicle enters a specified area.

#### **Preferred Geo Zones**

To create a preferred Geo Zone click on the *Geo Zones* tab *Add*.

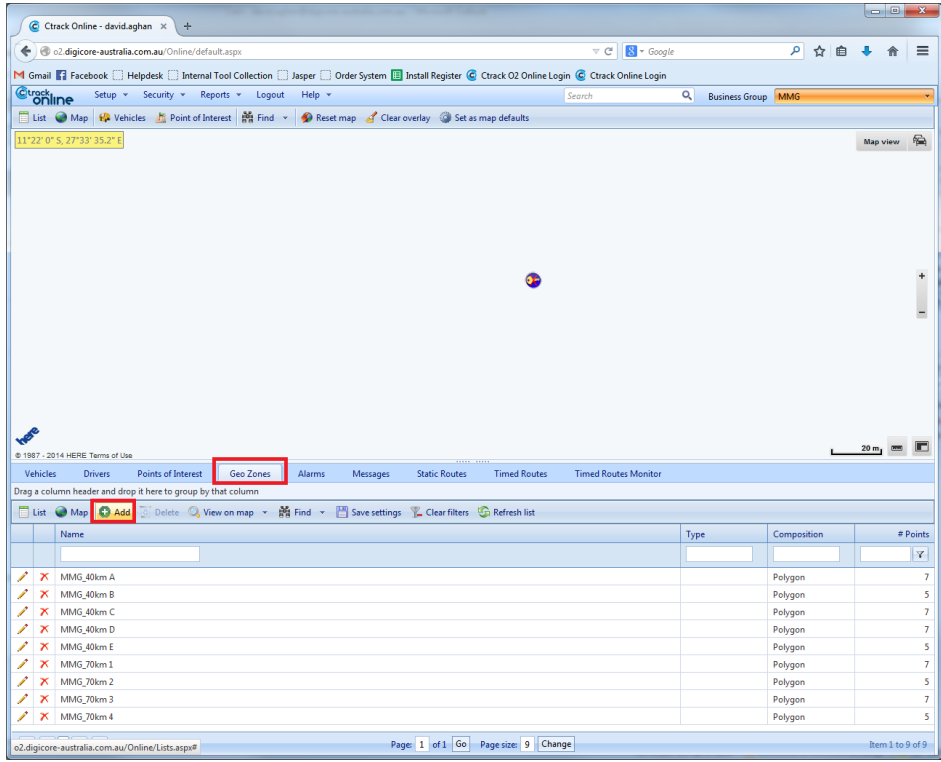

A new window will pop-up with a map and options. In this window you may choose the shape of the area (*Polygonal* or *Rectangle*), the name of the Geo Zone, and the type of Geo Zone (Preferred, No Go or Waypoint). You may select *specific drivers* to set the Geo Zone to or just click *save* to assign the Geo Zone to the group.

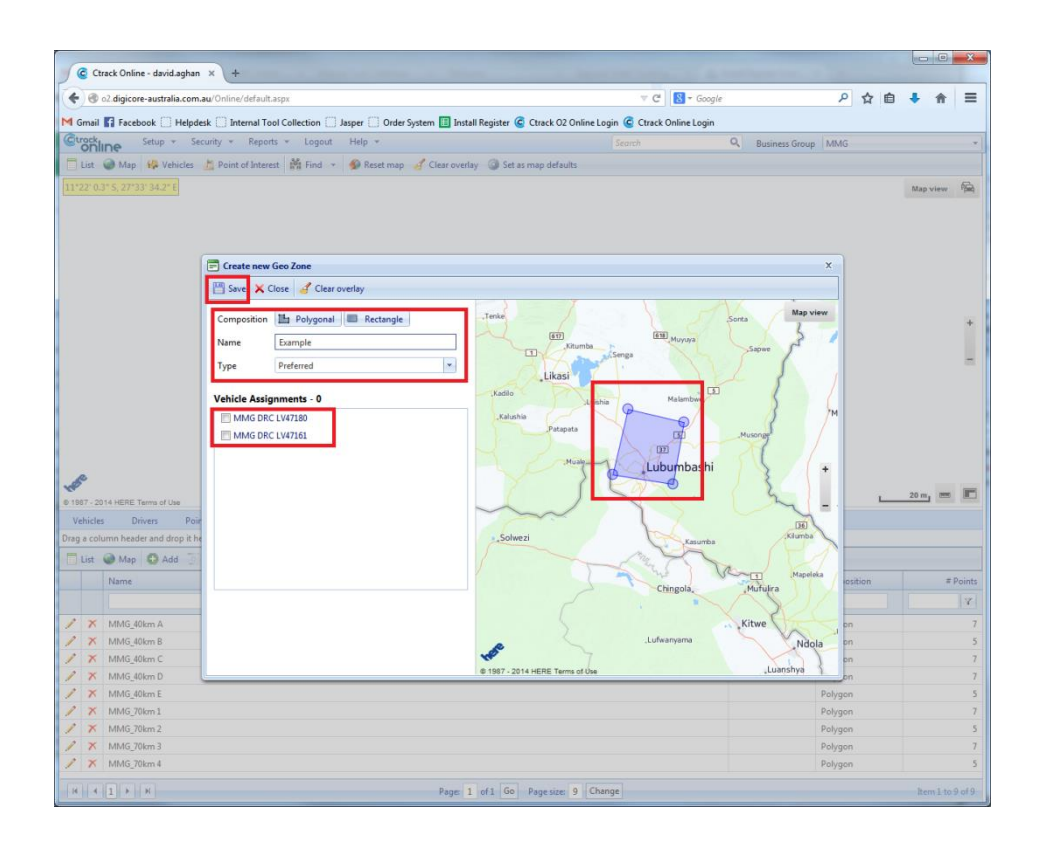

## <span id="page-14-0"></span>**6. Driver Tags**

A driver tag is used for registering when a driver is using a vehicle. Although driver tags can be used by anyone, they can be assigned to specific individual people, allowing a greater level of specificity reporting which drivers are using which vehicles.

Driver tags have two (2) sets of numbers on them - the *short tag* number and the *long tag* number. The short tag number consists of six (6) digits (numbers only) whereas the long tag number consists of sixteen (16) digits (numbers and letters).

#### **Editing Drivers**

To edit a Diver Tag click on the *Driver* tab. Then click on the *pencil icon* next to the tag you want to edit.

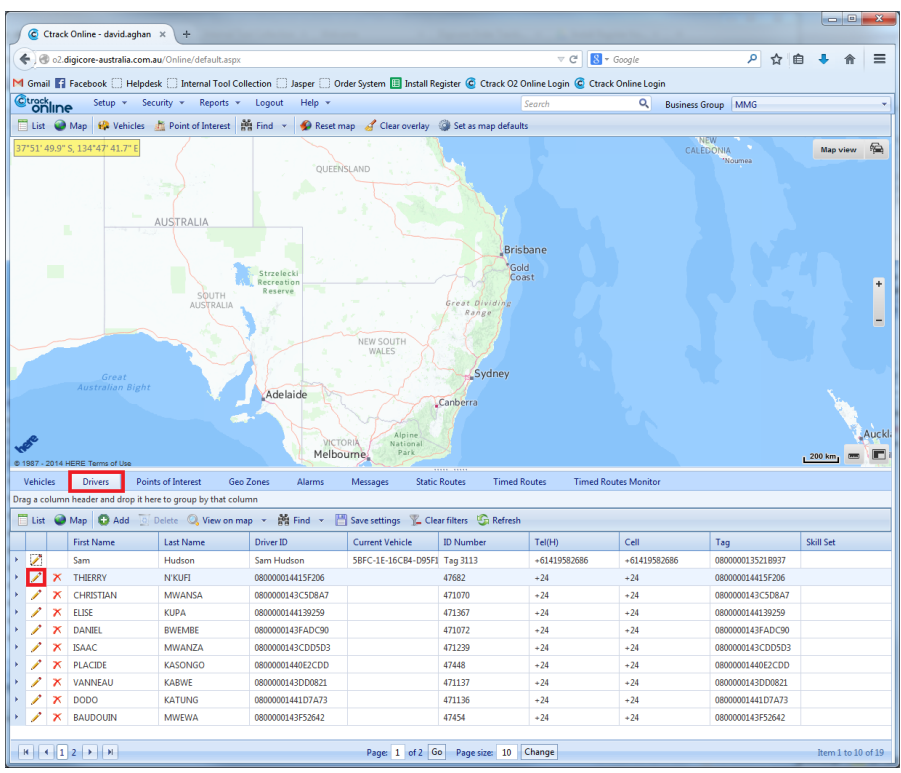

A pop-up window will appear allowing you to edit the details for the driver associated with the specific driver tag. Here you can edit the *First* and *Last name* of the driver you want associated with that tag. You are also able to give the tag a *Driver ID*. Although this is usually the same as the Long Tag number, this can also be changed to reflect who the driver tag is associated to. When you have finished editing click *save*.

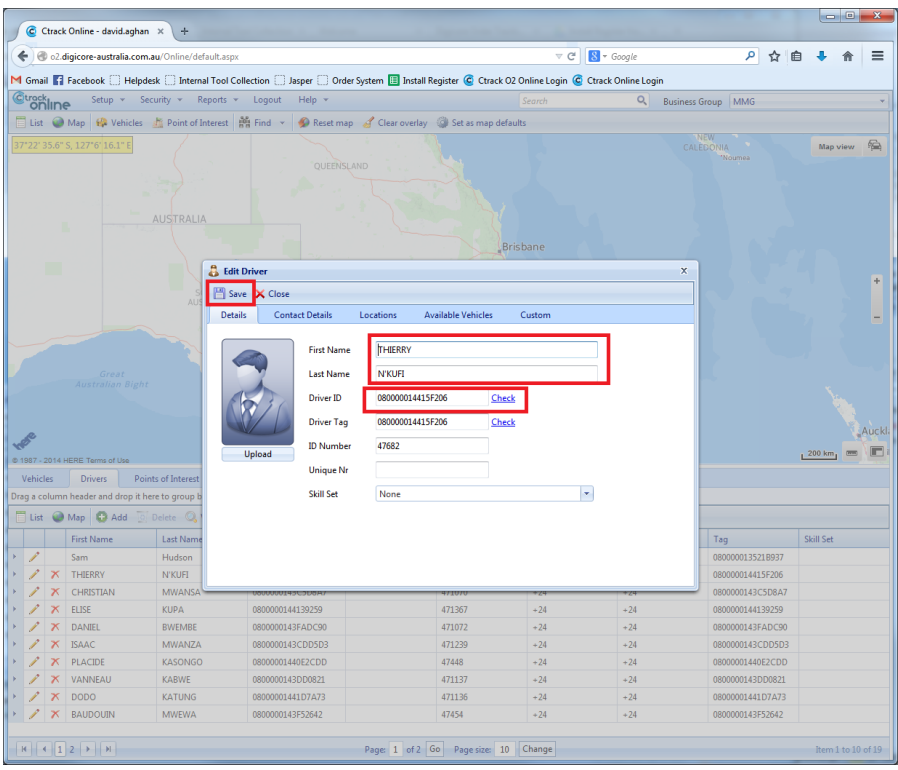

## <span id="page-16-0"></span>**7. Reports**

The three (3) main reports you will utilise through the Ctrack Online system are Vehicle Trip Summary, Vehicle Trip Report & Movement Report.

- *Vehicle Trip Summary* A summary of all trips for the selected vehicle
- *Vehicle Trip Report* A report breaking down each trip for the vehicle selected
- <span id="page-16-1"></span>*Movement Report* – A list of every packet sent from the vehicle

#### **Vehicle Trip Summary**

To run a Vehicle Trip Summary (VTS), hover your mouse cursor over *Reports Trips and Utilisation Vehicle Trip Summary*

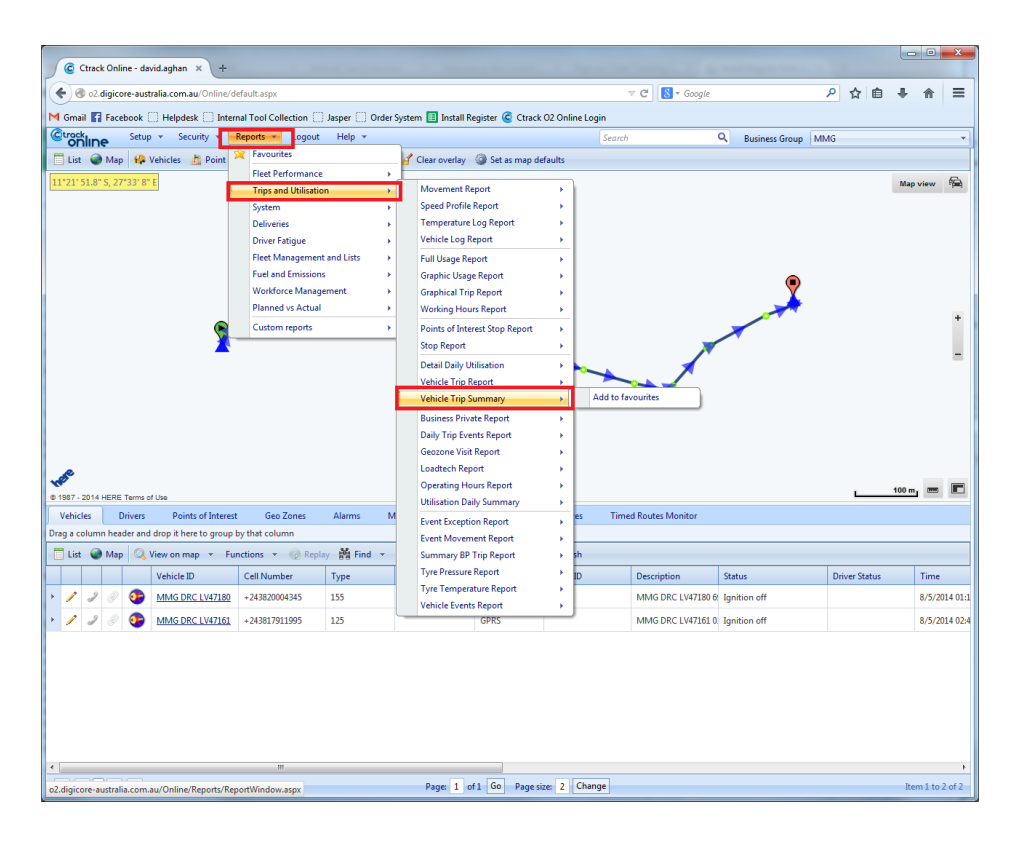

On the new screen that opens up, click in the field labelled *'***Type here to search for a vehicle'**. Select the vehicle you want to run the report for and click the *green '+'* to add the vehicle.

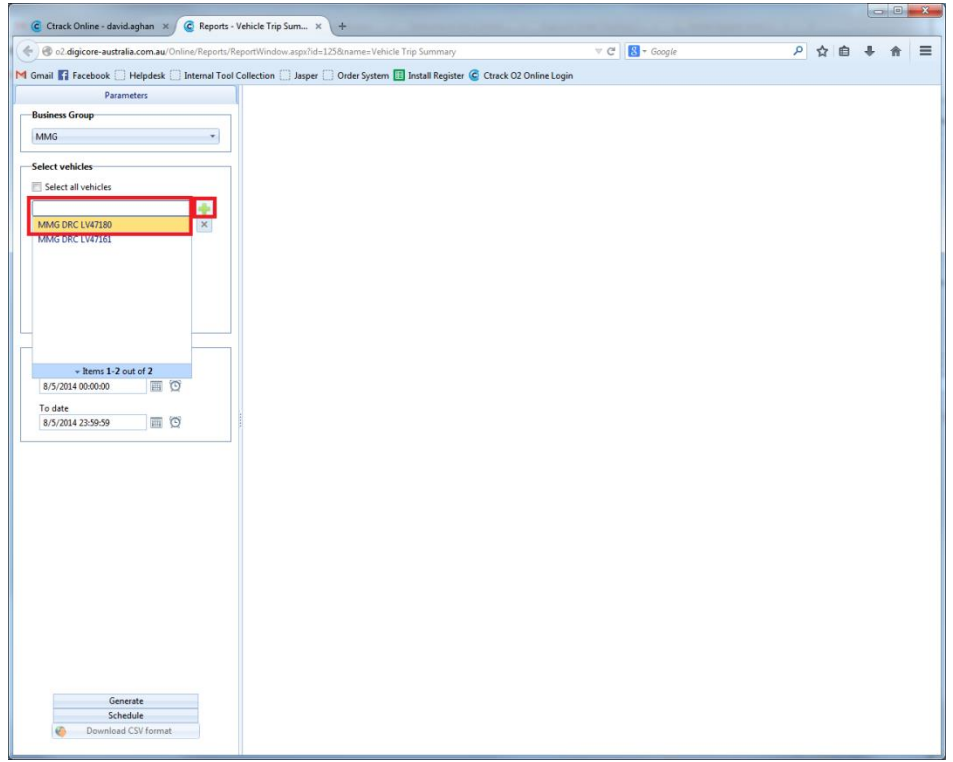

Next select the *date range* that you wish to run the report on. Then click *generate*.

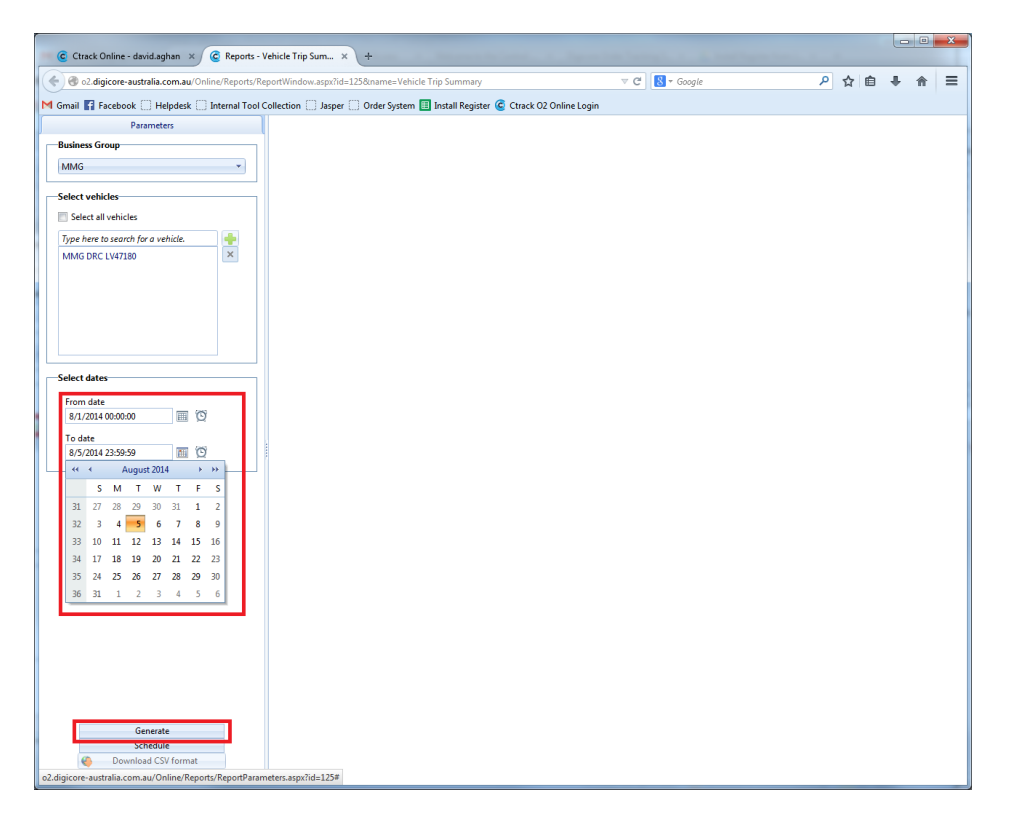

The report will generate on the right hand side of the screen. You can either save the file as a PDF by clicking the *download button* on the top right, or download the file as a CSV file by clicking *'Download CSV Format'*. A CSV file is an basic Excel spreadsheet.

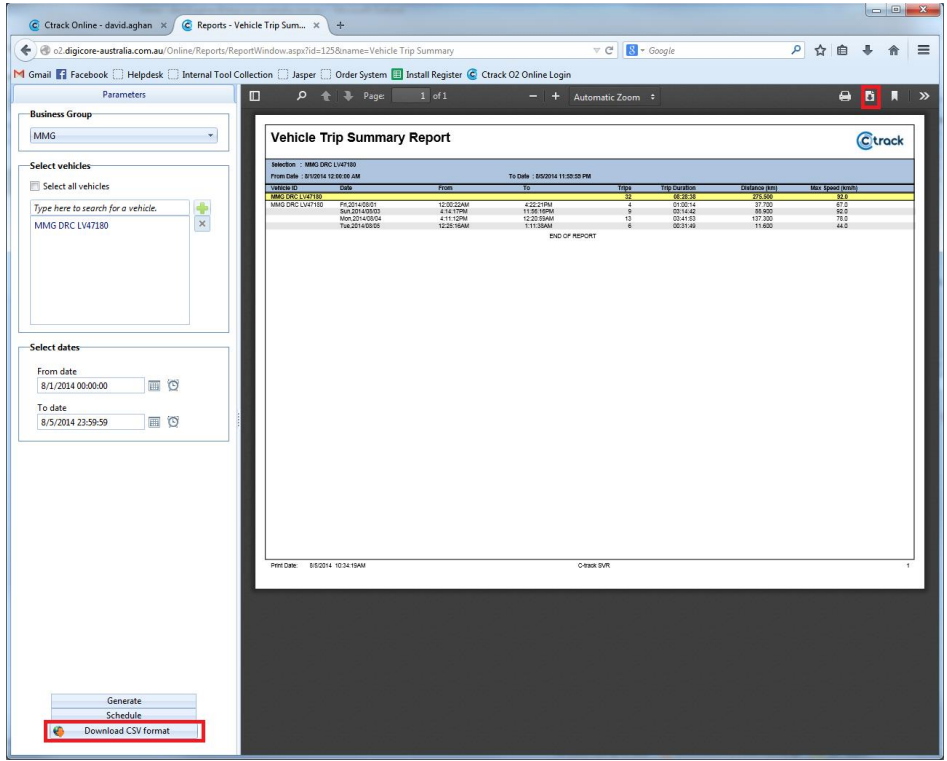

#### <span id="page-19-0"></span>**Vehicle Trip Report**

To run a Vehicle Trip Report (VTR), hover your mouse cursor over *Reports Trips and Utilisation Vehicle Trip Report*

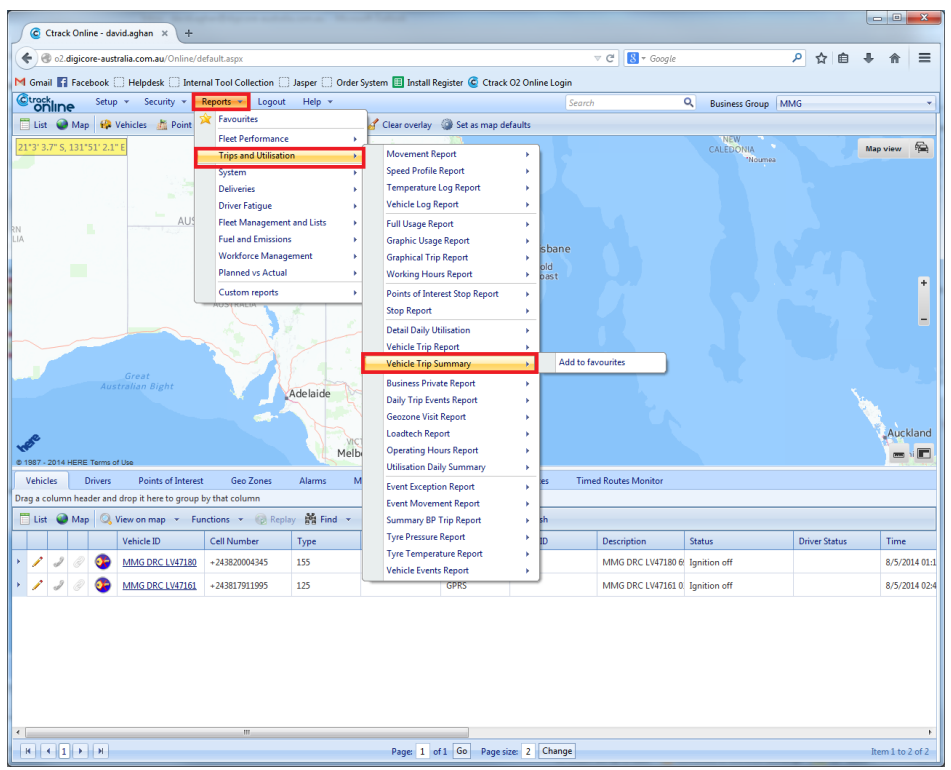

On the new screen that opens up click in the field labelled *'Type here to search for a vehicle'*. Select the vehicle you want to run the report for and click the *green '+'* to add the vehicle.

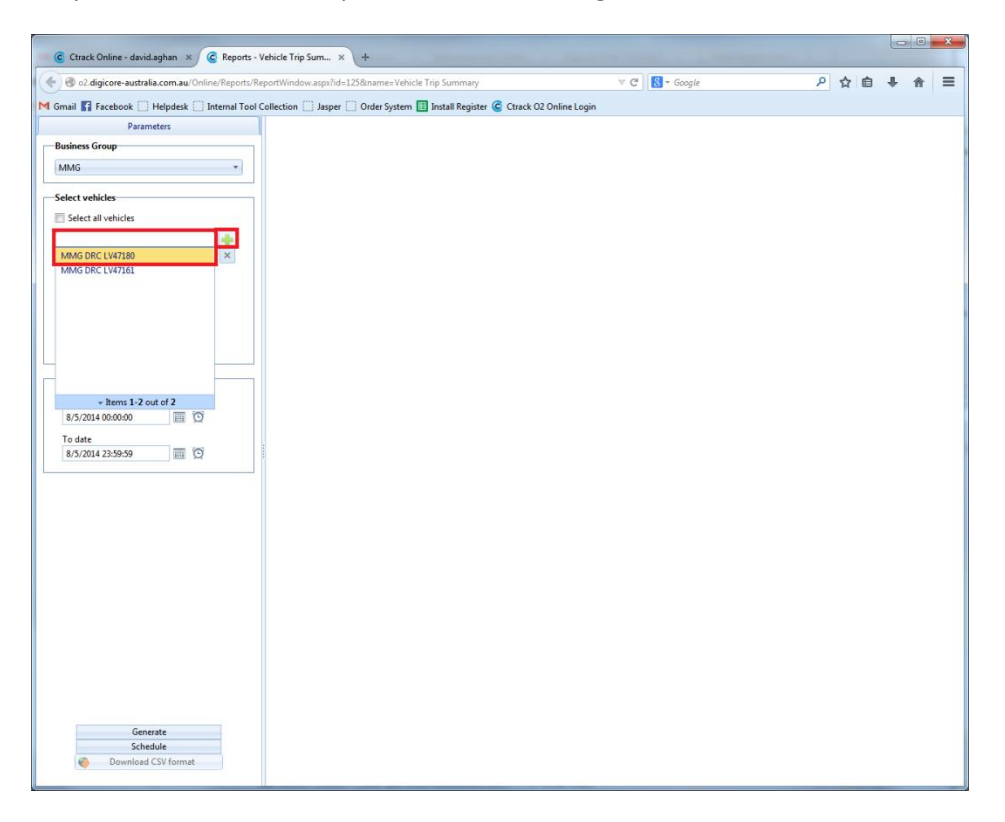

#### Next select the date range that you wish to run the report on. Then click *generate*.

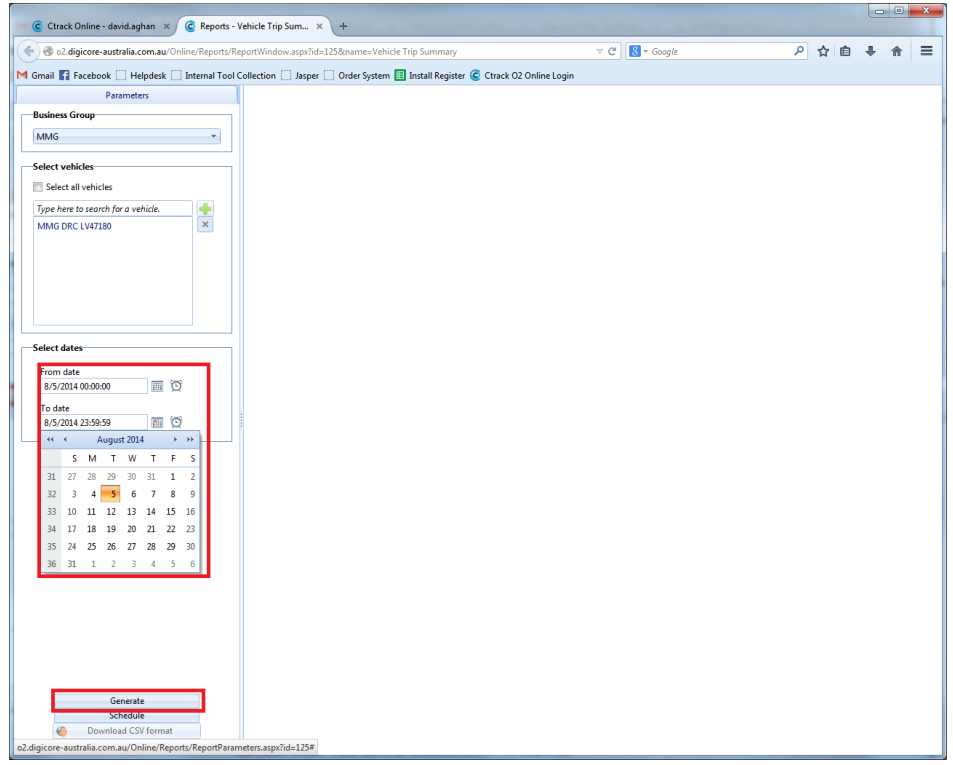

The report will generate on the right hand side of the screen. You can either save the file as a PDF by clicking the *download button* on the top right, or download the file as a CSV file by clicking *'Download CSV Format'*. A CSV file is an basic Excel spreadsheet.

<span id="page-20-0"></span>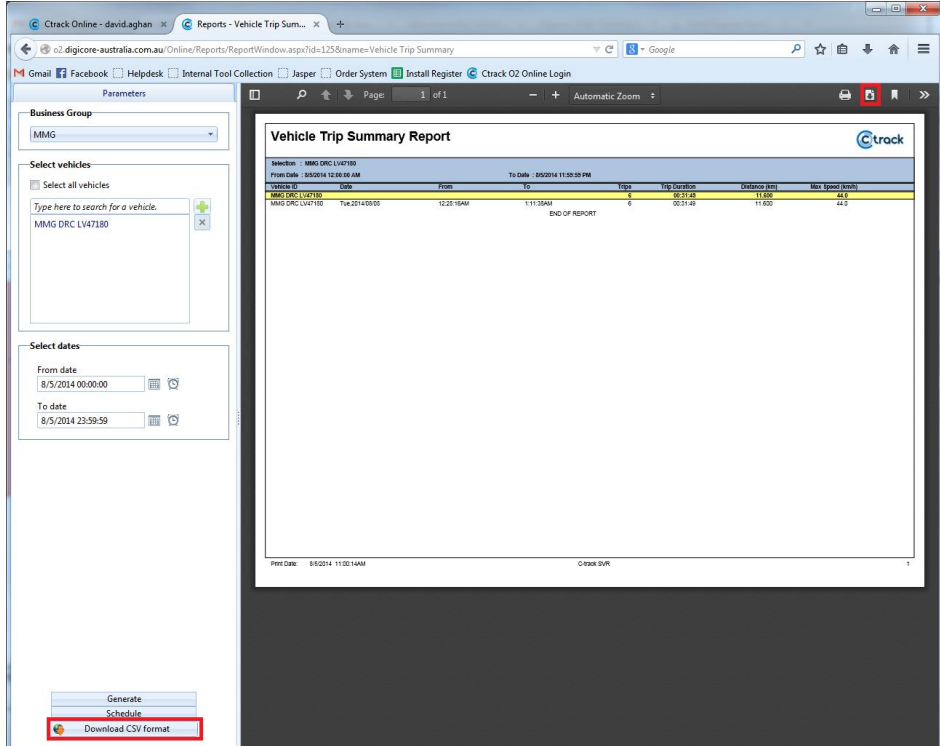

#### **Movement Report**

To run a Movement Report (MR), hover your mouse cursor over *Reports Trips and Utilisation Movement Report*

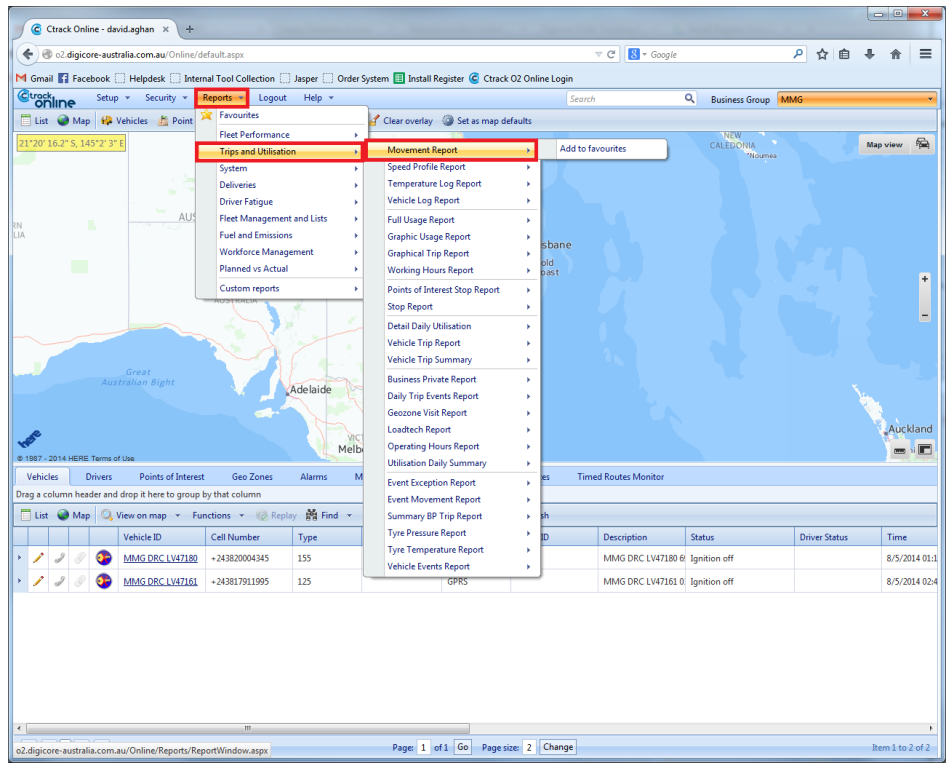

On the new screen that opens up click in the field labelled *'Type here to search for a vehicle'*. Select the vehicle you want to run the report for and click the *green '+'* to add the vehicle.

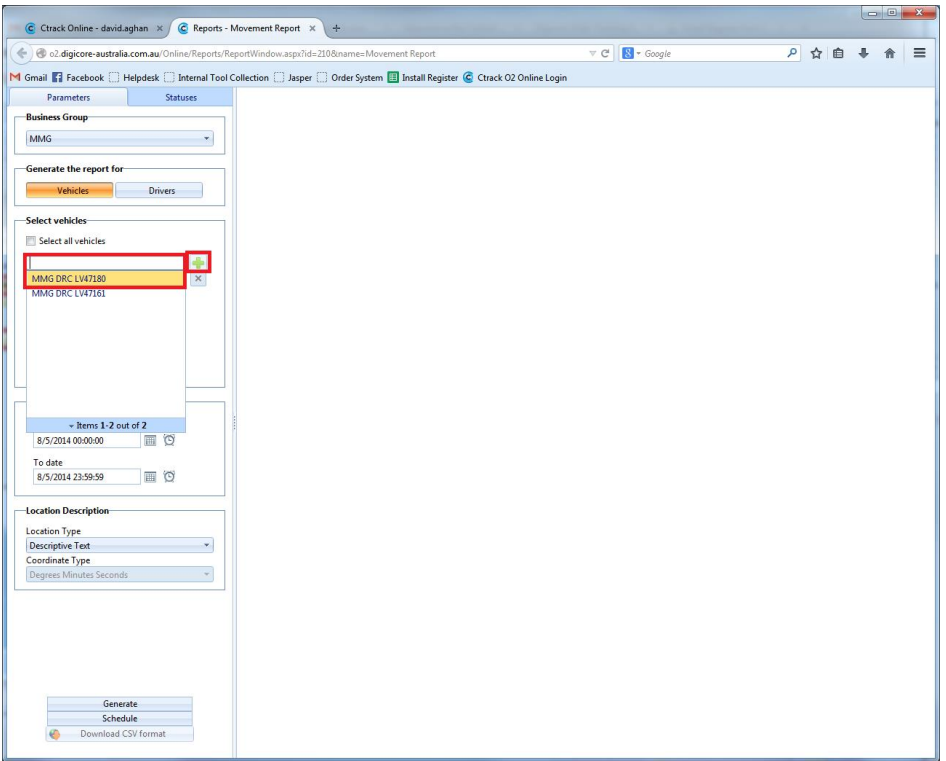

Next select the date range that you wish to run the report on. Then click *generate*.

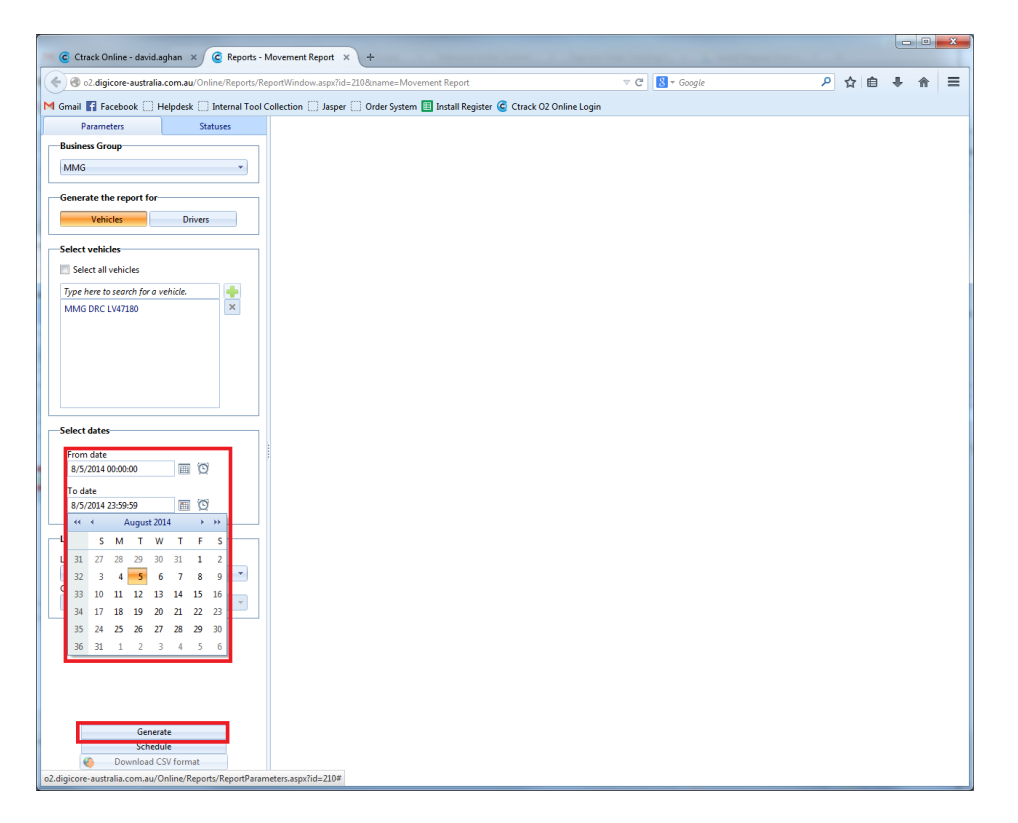

The report will generate on the right hand side of the screen. You can either save the file as a PDF by clicking the *download button* on the top right or download the file as a CSV file by clicking *'Download CSV Format'*. A CSV file is an Excel spreadsheet.

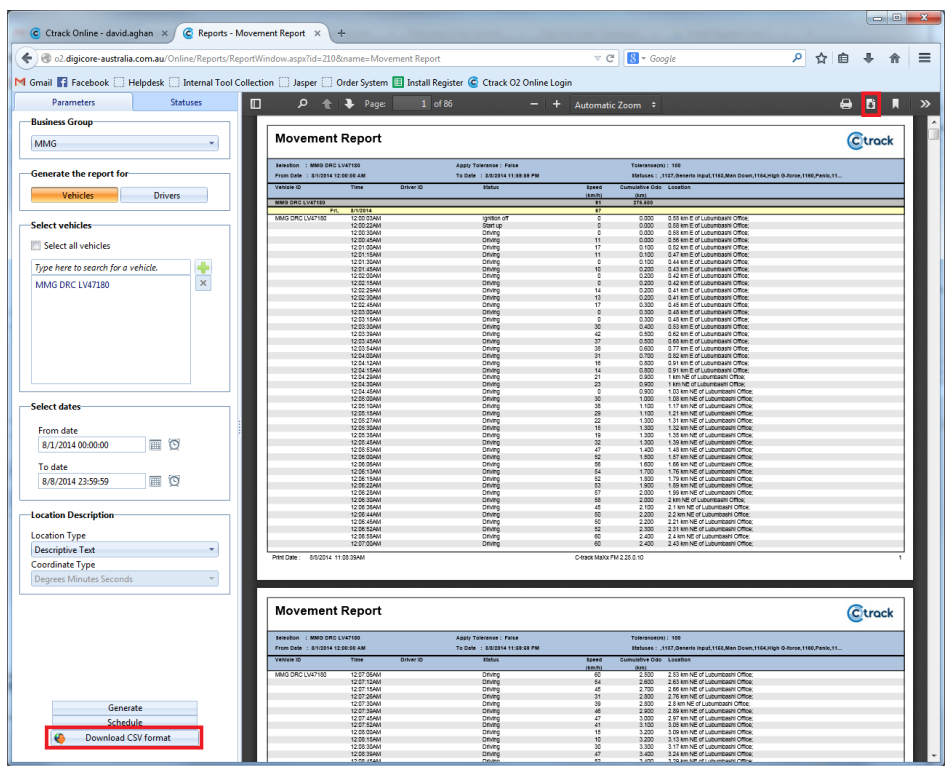

# <span id="page-23-0"></span>**8. Alarm Icons**

Below is a list of alarm icons you will see show up in Ctrack online and what their meanings are.

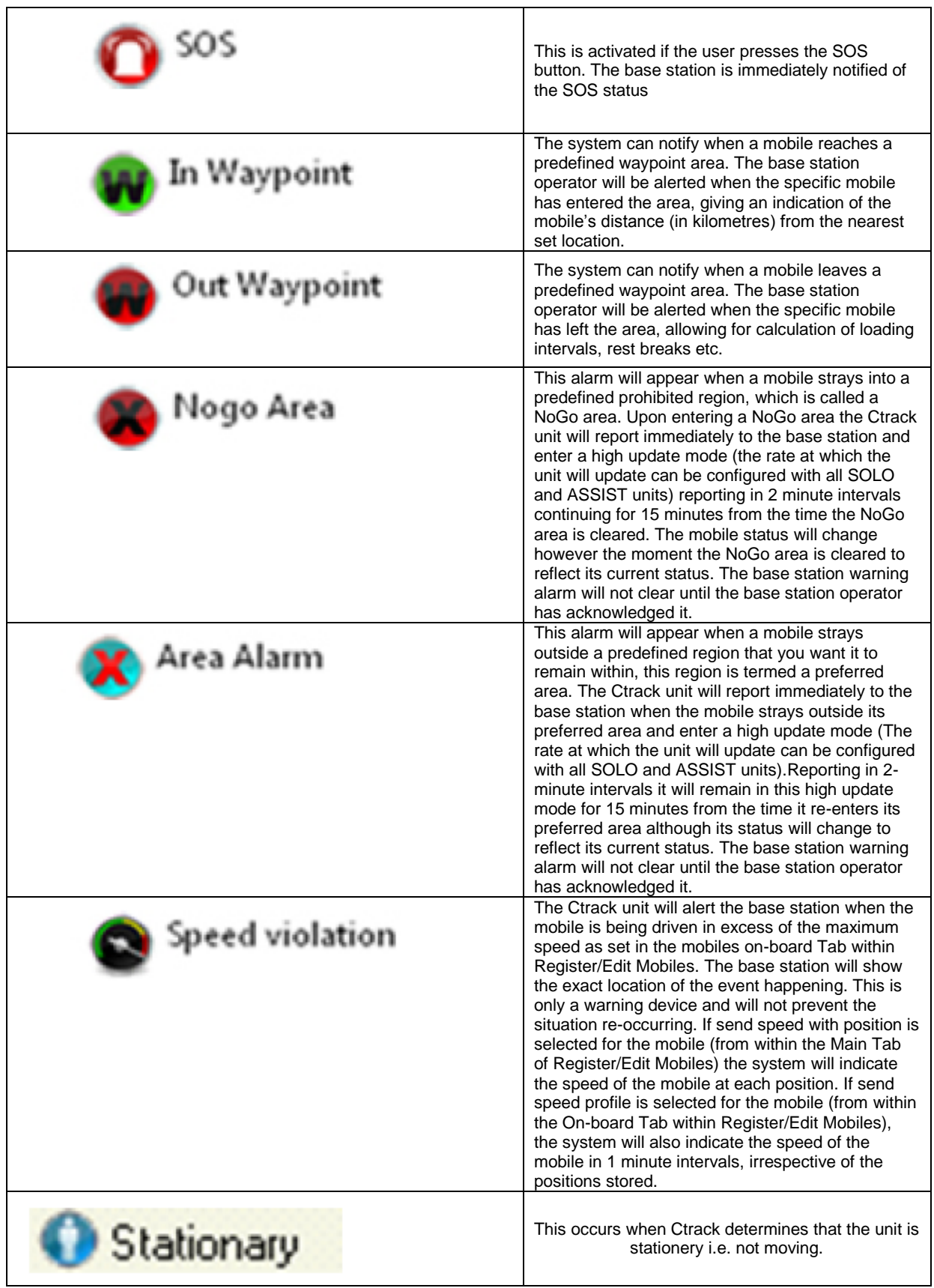

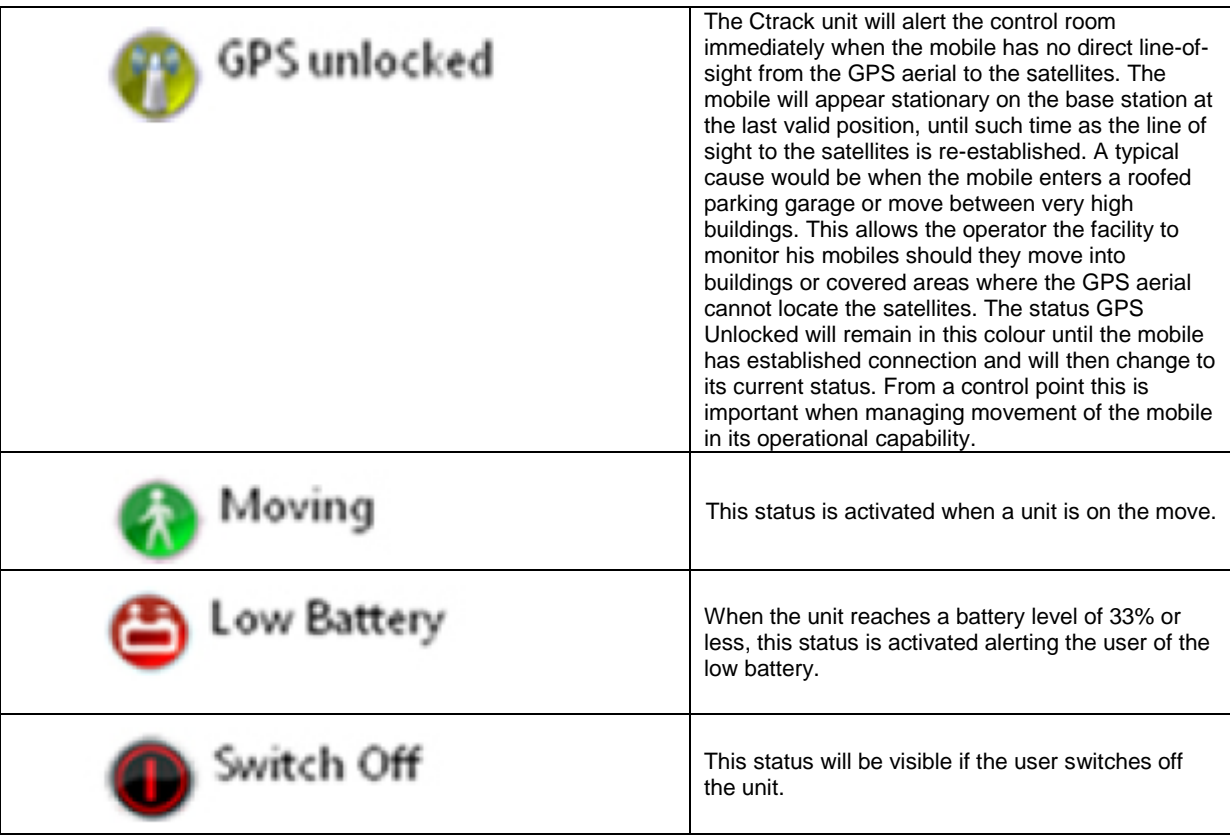